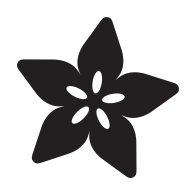

# Bluefruit Playground Hide and Seek

Created by John Park

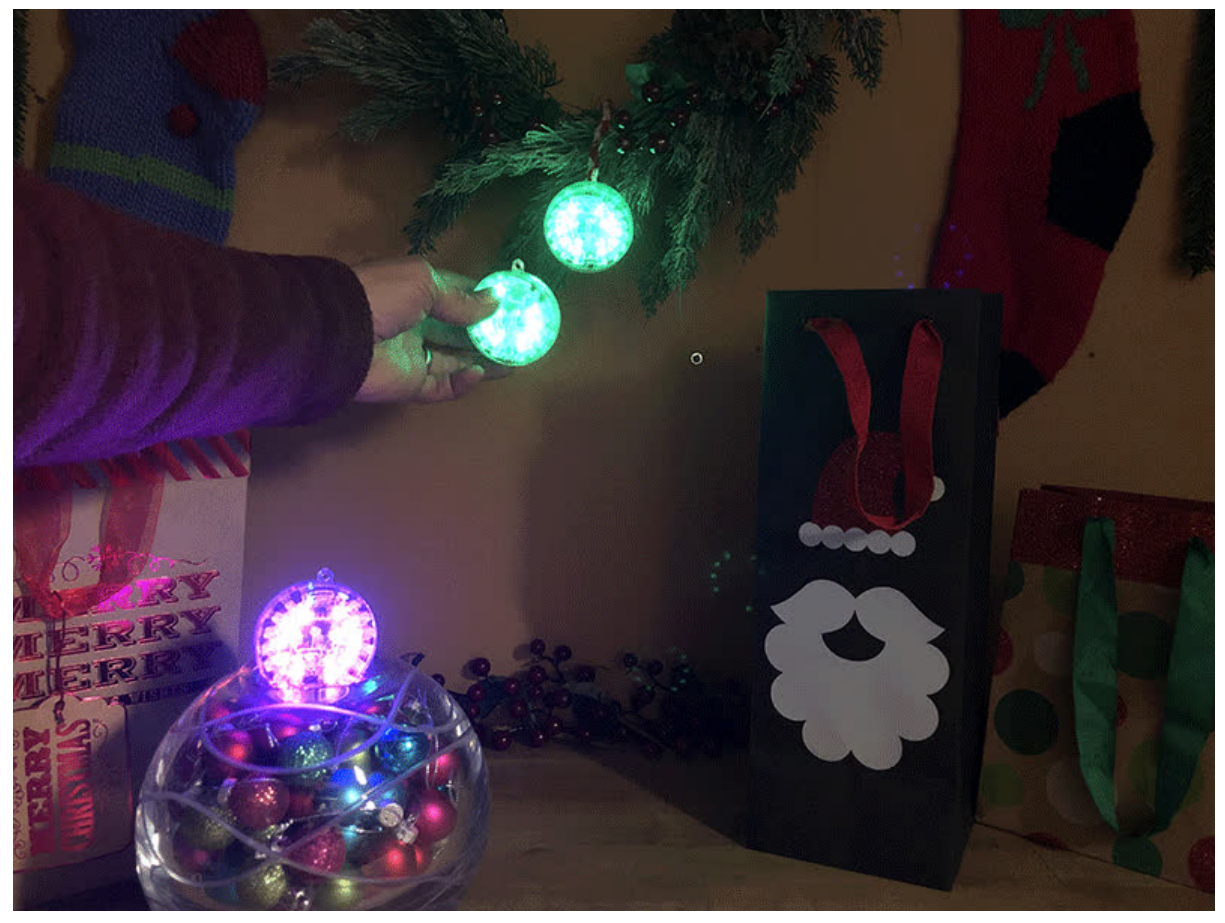

https://learn.adafruit.com/hide-n-seek-bluefruit-ornament

Last updated on 2024-06-03 02:58:46 PM EDT

## Table of Contents

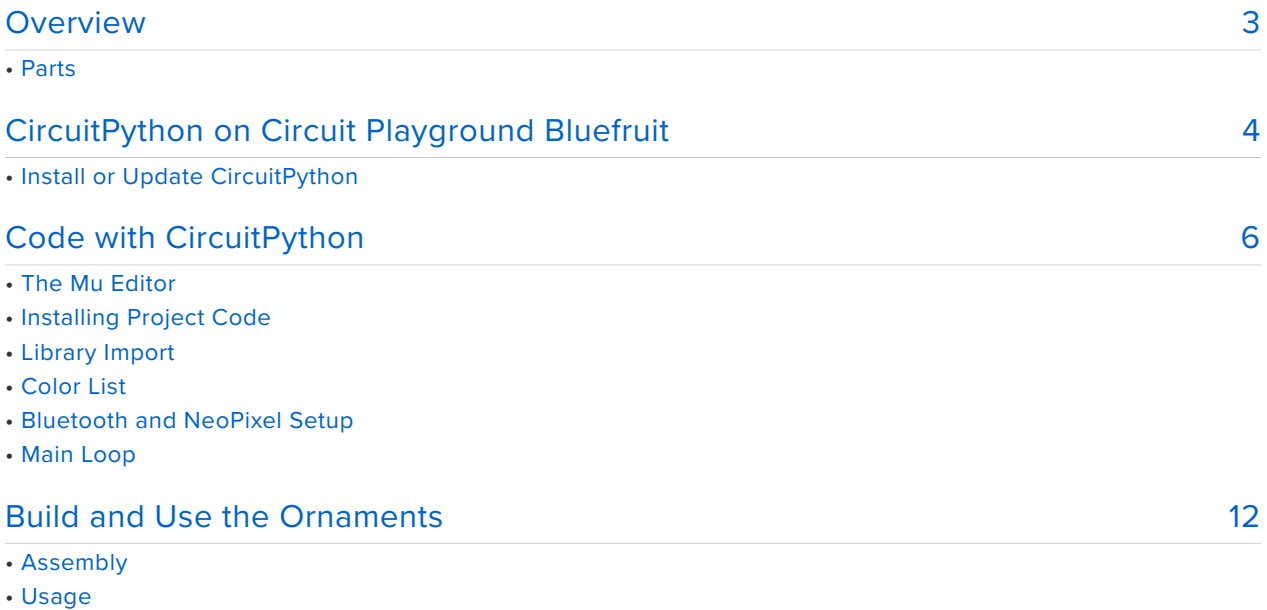

# <span id="page-2-0"></span>**Overview**

Stage a creative gift hunt all around your home with Bluetooth LE tracking ornaments! Circuit Playground Bluefruit boards can hone in on the proximity of other boards broadcasting their own signal including color coding! The stronger the signal, the more NeoPixels light up. All coded with CircuitPython.

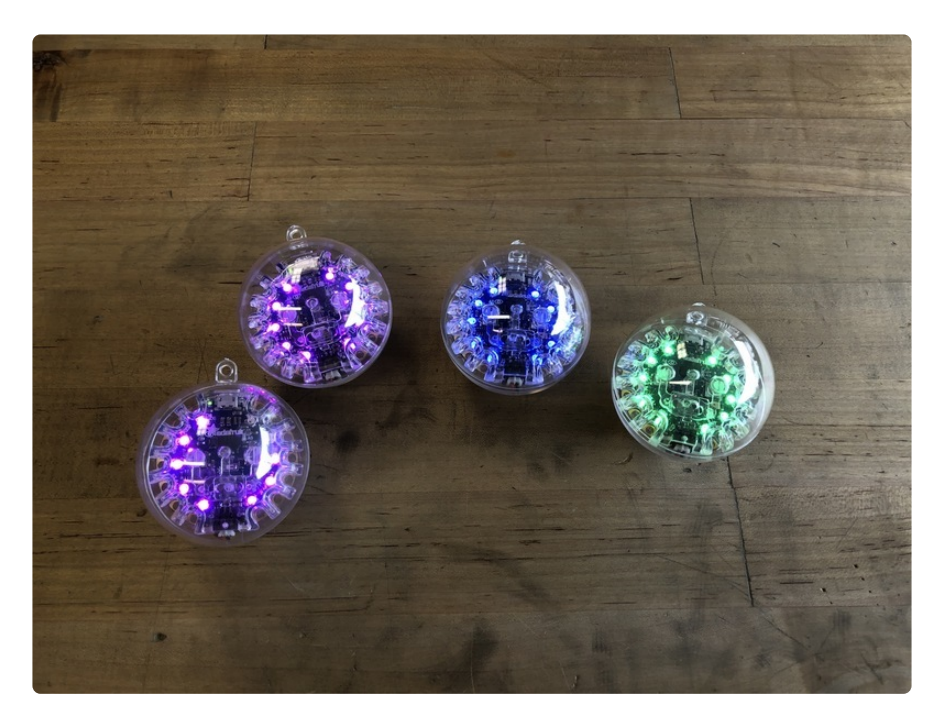

### Parts

The more the merrier here! Get together with some friends or a whole classroom full of Circuit Playground Bluefruits. You'll need at least two CPBs to test the signal strength measurment aspect of this project, and three or more to grab the hidden colors.

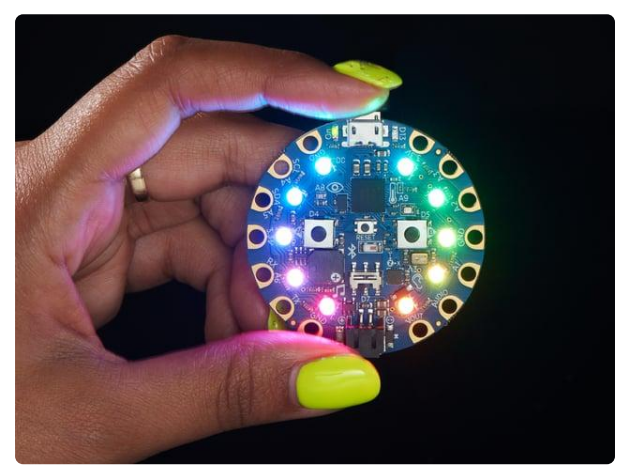

#### [Circuit Playground Bluefruit - Bluetooth](https://www.adafruit.com/product/4333) [Low Energy](https://www.adafruit.com/product/4333)

Circuit Playground Bluefruit is our third board in the Circuit Playground series, another step towards a perfect introduction to electronics and programming. We've... <https://www.adafruit.com/product/4333> Bluetooth Low Energy 3 x [Circuit Playground Bluefruit BLE](https://www.adafruit.com/product/4333) Bluetooth Low Energy

3 x [Lithium Ion Polymer Battery with Short Cable](https://www.adafruit.com/product/4237) 3.7V 350mAh

#### 3 x [DIY Ornament Kit](https://www.adafruit.com/product/4036)

6cm Diameter - Perfect for Circuit Playground

#### 3 x [Circuit Playground Enclosure](https://www.adafruit.com/product/3915) Clear snap fit case

<span id="page-3-0"></span>CircuitPython on Circuit Playground **Bluefruit** 

# Install or Update CircuitPython

Follow this quick step-by-step to install or update CircuitPython on your Circuit Playground Bluefruit.

> Download the latest version of [CircuitPython for this board via](https://circuitpython.org/board/circuitplayground_bluefruit/) circuitpython.org

> > https://adafru.it/FNK

**Click the link above and download the latest UF2 file**

Download and save it to your Desktop (or wherever is handy)

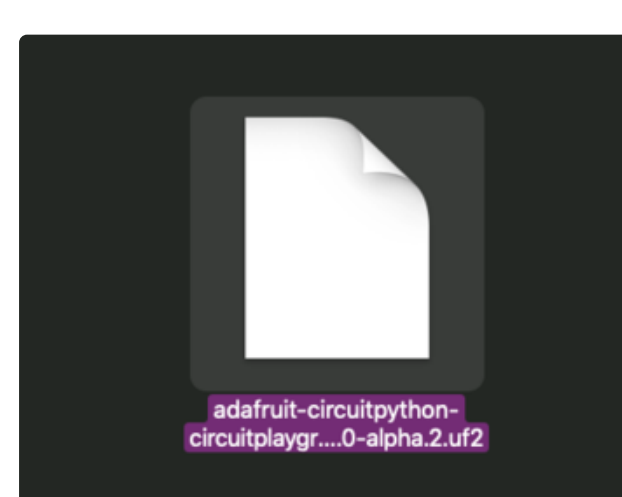

[https://www.adafruit.com/product/](https://www.adafruit.com/product/4036) [4036](https://www.adafruit.com/product/4036)

<https://www.adafruit.com/product/3915>

<https://www.adafruit.com/product/4237>

<https://www.adafruit.com/product/4333>

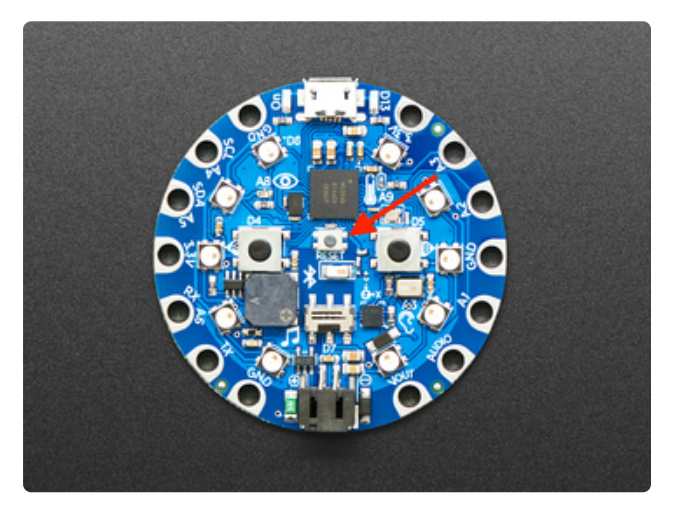

Plug your Circuit Playground Bluefruit into your computer using a known-good datacapable USB cable.

**A lot of people end up using charge-only USB cables and it is very frustrating! So make sure you have a USB cable you know is good for data sync.**

Double-click the small **Reset** button in the middle of the CPB (indicated by the red arrow in the image). The ten NeoPixel LEDs will all turn red, and then will all turn green. If they turn all red and stay red, check the USB cable, try another USB port, etc. The little red LED next to the USB connector will pulse red - this is ok!

If double-clicking doesn't work the first time, try again. Sometimes it can take a few tries to get the rhythm right!

(If double-clicking doesn't do it, try a single-click!)

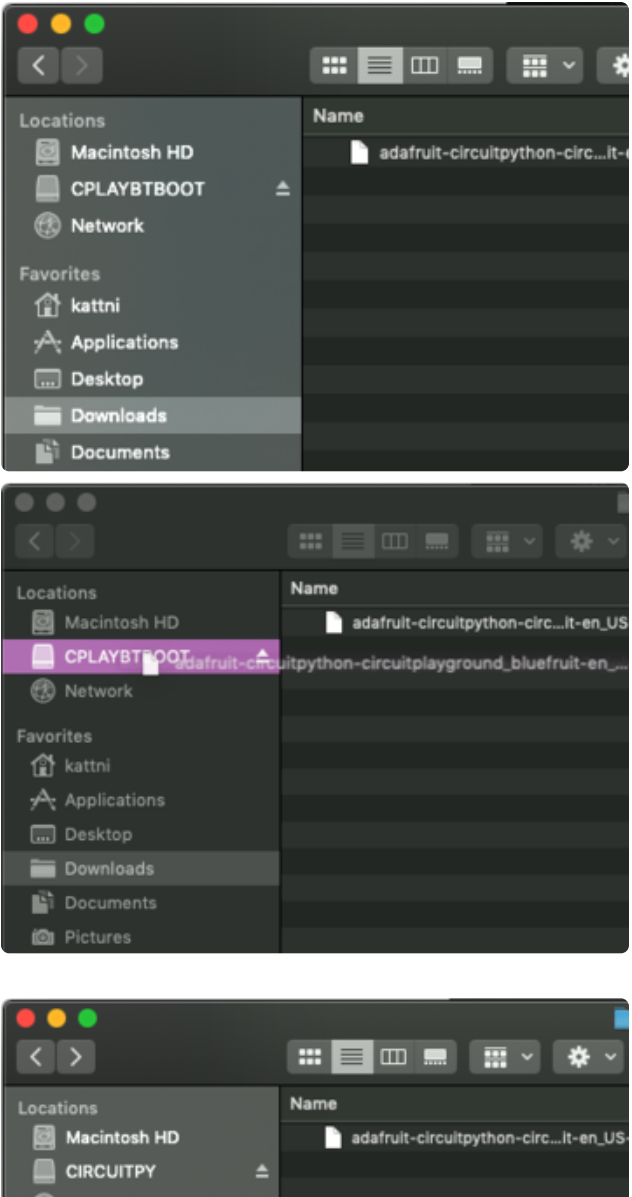

You will see a new disk drive appear called **CPLAYBTBOOT**.

Drag the **adafruit\_circuitpython\_etc.uf2** file to **CPLAYBTBOOT.**

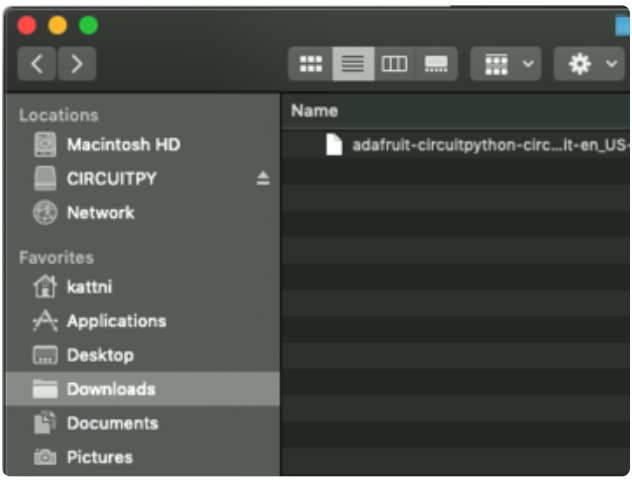

The LEDs will turn red. Then, the **CPLAYBTBOOT** drive will disappear and a new disk drive called **CIRCUITPY** will appear.

That's it, you're done! :)

# <span id="page-5-0"></span>Code with CircuitPython

## The Mu Editor

Adafruit recommends using the free program Mu to edit your CircuitPython programs and save them on your Circuit Playground Bluefruit. You can use any text editor, but Mu has some handy features.

[See this page on the Circuit Playground Bluefruit guide](https://learn.adafruit.com/adafruit-circuit-playground-bluefruit/installing-mu-editor) (https://adafru.it/GDt) on the steps used to install Mu.

## Installing Project Code

To use with CircuitPython, you need to first install a few libraries, into the lib folder on your **CIRCUITPY** drive. Then you need to update **code.py** with the example script.

Thankfully, we can do this in one go. In the example below, click the **Download Project Bundle** button below to download the necessary libraries and the **code.py** file in a zip file. Extract the contents of the zip file, open the directory **CPB\_Ornament\_Proximity/** and then click on the directory that matches the version of CircuitPython you're using and copy the contents of that directory to your **CIRCUITPY** drive.

Your **CIRCUITPY** drive should now look similar to the following image:

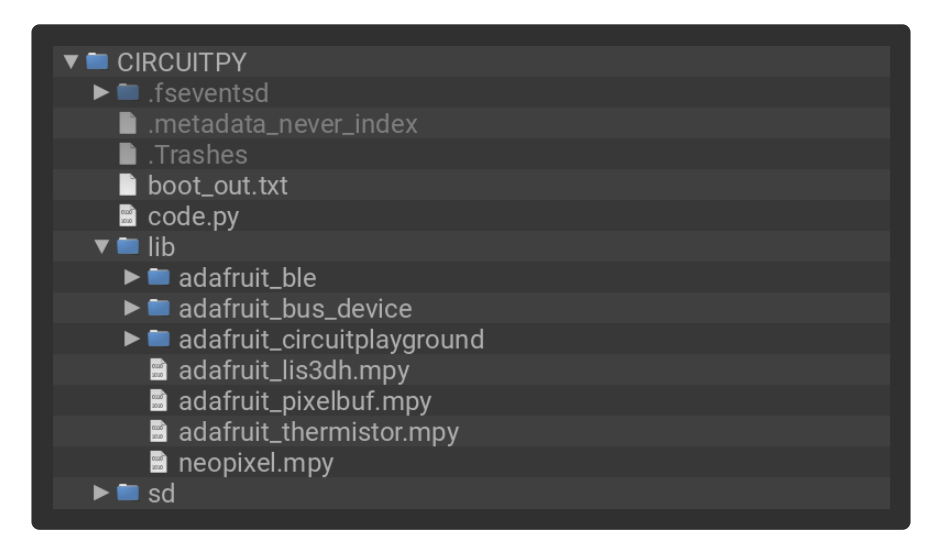

```
# SPDX-FileCopyrightText: 2019 John Edgar Park for Adafruit Industries
#
# SPDX-License-Identifier: MIT
^{\rm m} "" ^{\rm m}Circuit Playground Bluefruit Ornament Proximity
This demo uses advertising to set the color of scanning devices depending on the 
strongest broadcast
signal received. Circuit Playgrounds can be switched between advertising and 
scanning using the
slide switch. The buttons change the color when advertising.
"'' ""
import time
from adafruit circuitplayground.bluefruit import cpb
from adafruit_ble import BLERadio
from adafruit ble.advertising.adafruit import AdafruitColor
# The color pickers will cycle through this list with buttons A and B.
```

```
color options = [0x110000],
                 0x111100,
                 0x001100,
                 0x001111,
                 0x000011,
                 0x110011,
                 0x111111.0x221111,
                 0x112211,
                 0x111122]
ble = BLERadio()i = 0advertisement = AdafruitColor()
advertisement.color = color options[i]cpb.pixels.auto_write = False
cpb.pixels.fill(color_options[i])
while True:
    # The first mode is the color selector which broadcasts it's current color to 
other devices.
    if cpb.switch:
        print("Broadcasting color")
        ble.start advertising(advertisement)
        while cpb.switch:
            last i = iif cpb.button_a:
                i += 1
            if cpb.button_b:
                i \rightarrow = 1i %= len(color_options)
            if last_i != i:
                color = color options[i]
                cpb.pixels.fill(color)
                cpb.pixels.show()
                print("New color {:06x}".format(color))
                advertisement.color = color
                ble.stop advertising()
                ble.start advertising(advertisement)
                time.sleep(0.5)
        ble.stop advertising()
    # The second mode listens for color broadcasts and shows the color of the 
strongest signal.
    else:
        closest = None
        closest_rssi = -80
        closest last time = 0print("Scanning for colors")
        while not cpb.switch:
            for entry in ble.start scan(AdafruitColor, minimum rssi=-100,
timeout=1):
                if cpb.switch:
                     break
                now = time.monotonic()
                new = False
                if entry.address == closest:
                     pass
                elif entry.rssi > closest rssi or now - closest last time > 0.4:
                     closest = entry.address
                else:
                     continue
                closest_rssi = entry.rssi
                closest<sup>-</sup>last time = now
                discrete strength = min((100 + entry.rssi) // 5, 10)
                cpb.pixels.fill(0x000000)
                 for i in range(0, discrete_strength):
                     cpb.pixels[i] = entry.color
                cpb.pixels.show()
```

```
# Clear the pixels if we haven't heard from anything recently.
   now = time.monotonic()if now - closest last time > 1:
       cpb.pixels.filt(0x000000)cpb.pixels.show()
ble.stop_scan()
```
Here's how the code works.

## Library Import

First, we import the libraries we'll be using:

```
import time
from adafruit_circuitplayground.bluefruit import cpb
from adafruit_ble import BLERadio
from adafruit_ble.advertising.adafruit import AdafruitColor
```
We'll be able to call on Circuit Playground Bluefruit board functions with the **cpb** command, including simplified ways to access the buttons and switch, as well as the on board red LED and the NeoPixels.

We're also setting up the Bluetooth LE radio and the package needed to advertise color values.

### Color List

Next, we create a list of color values (in hex):

```
# The color pickers will cycle through this list with buttons A and B.
color options = [0x110000,0x111100,
                 0x001100,
                 0x001111,
                 0x000011,
                 0x110011,
                 0x111111,
                 0x221111,
                 0x112211,
                 0x111122]
```
### Bluetooth and NeoPixel Setup

The BLE radio is instantiated next, as well as the AdafruitColor() object to advertise the color value of the board.

Also, we'll use the cpb.pixels.auto write command to set the pixel auto write to False this helps avoid flickering NeoPixels (thanks Roy!) and the NeoPixel fill color.

```
ble = BLERadio()i = 0advertisement = AdafruitColor()
advertisement.color = color options[i]
cpb.pixels.auto.write = Falsecpb.pixels.fill(color options[i])
```
### Main Loop

The main loop of the code happens in the while True: section.

#### Switch Left to Broadcast

Here, we check the position of the switch by asking if cpb. switch: and if it is True , this means the switch is positioned to the left and the board will be in broadcast mode (the "hidden" ornaments are going to be the ones in broadcast mode).

Then, button presses are used to increment or decrement through the color list, and set the NeoPixels to that color.

Every half second, the board will advertise this color information over Bluetooth with the ble.start advertising(advertisement) command.

```
if cpb.switch:
        print("Broadcasting color")
        ble.start advertising(advertisement)
        while cpb.switch:
            last i = iif c\bar{p}b.button a:
                i + = 1if cpb.button_b:
                i -= 1
            i %= len(color_options)
            if last i != i:
                color = color options[i]
                cpb.pixels.fill(color)
                cpb.pixels.show()
                print("New color {:06x}".format(color))
                advertisement.color = color
                ble.stop advertising()
                ble.start advertising(advertisement)
                time.sleep(0.5)
        ble.stop advertising()
```
#### Switch Right to Detect

In the case that the cpb.switch value is False (in the code, not True ), this means it's flipped to the right and the board will be in listening/detect mode.

Now, we'll used the Bluetooth LE radio to scan the airwaves and use its received signal strength indicator (RSSI) capability to single out the board with the strongest signal.

The color entry being broadcast by the strongest (usually nearest) board is used in setting the NeoPixel color, while the number of pixels being lit is based on the signal strength.

```
else:
        closest = None
        closest rssi = -80closest_last_time = 0
        print("Scanning for colors")
        while not cpb.switch:
            for entry in ble.start scan(AdafruitColor, minimum rssi=-100,
timeout=1):
                if cpb.switch:
                    break
                now = time.monotonic()
                new = False
                if entry.address == closest:
                    pass
                elif entry.rssi > closest_rssi or now - closest_last_time >
0.4:
                    closest = entry.address
                else:
                    continue
                closest_rssi = entry.rssi
                closest_last_time = now
                discrete strength = min((100 + entry.rssi) // 5, 10)
                cpb.pixels.fill(0x000000)
                for i in range(0, discrete_strength):
                    cpb.pixeIs[i] = entry.colorcpb.pixels.show()
            # Clear the pixels if we haven't heard from anything recently.
            now = time.monotonic()
            if now - closest last time \> gt; 1:
                cpb.pixels.filt(0x000000)cpb.pixels.show()
        ble.stop scan()
```
Next, we'll put together the ornaments and use them in a scavenger hunt!

# <span id="page-11-0"></span>Build and Use the Ornaments

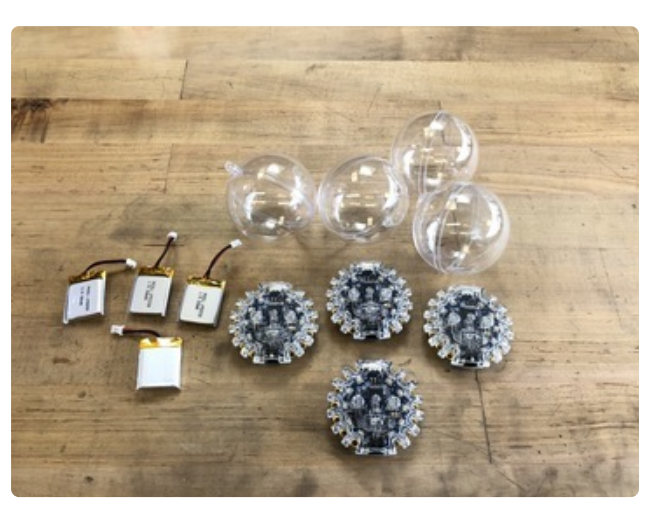

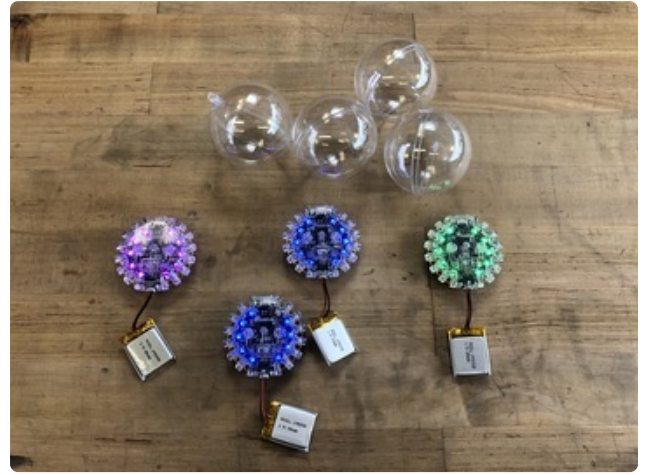

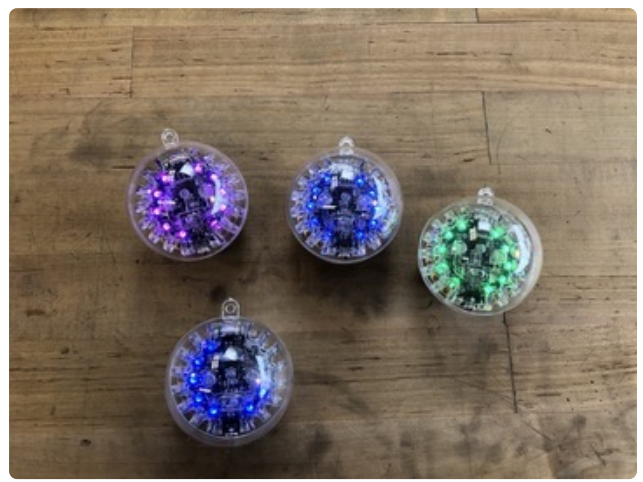

Assembly This is the simplest build ever!

First place the CPB boards into their enclosures.

Plug in the batteries into the JST battery ports.

Once they turn on, move the selector switch to the left on three of them (these are the ones you'll hide) and to the right on one (this is the detector).

On the ones that will broadcast their colors, press the **A** button to cycle through and pick a unique color for each of the ornaments. (You can press **B** to go backwards though the color list).

The detector will indicate the color and signal strength of the ornament with the strongest signal.

Fold the battery over gently and place each board/case/battery bundle into an ornament.

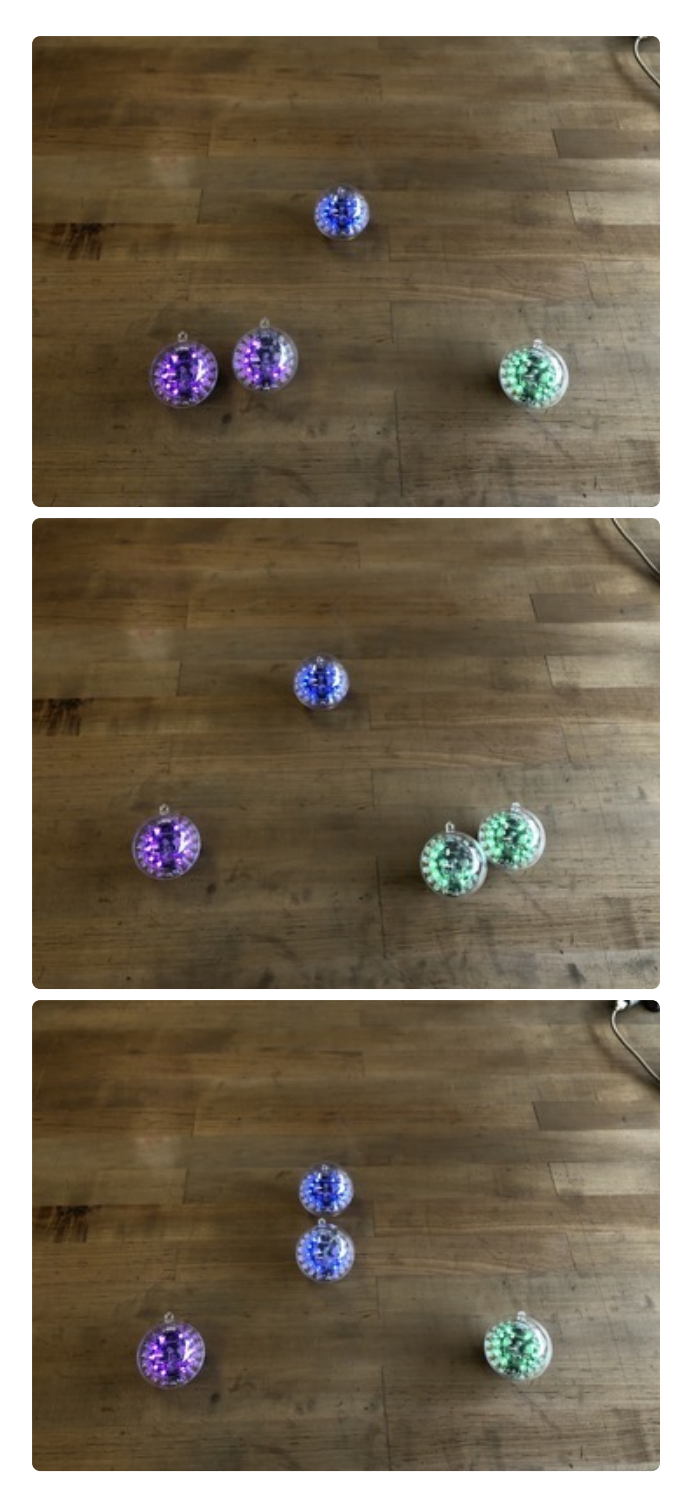

### Usage

Here's how to use the ornaments. First, place the three ornaments to hide a foot or two away from each other, the farther the better!

Then, move the detector around the space. You'll see the color change as well as the number of NeoPixels that light up indicating the nearest ornament.

Now, you can hide the ornaments throughout your home, perhaps next to wrapped gifts. Then, send your scavenger hunter out on a mission to find them based on signal strength and color.

Hint, you can have multiple detector CPBs, just by flipping the switches to the right, in case you have more than one present hunter who wants to play. Maybe they are each assigned a color!

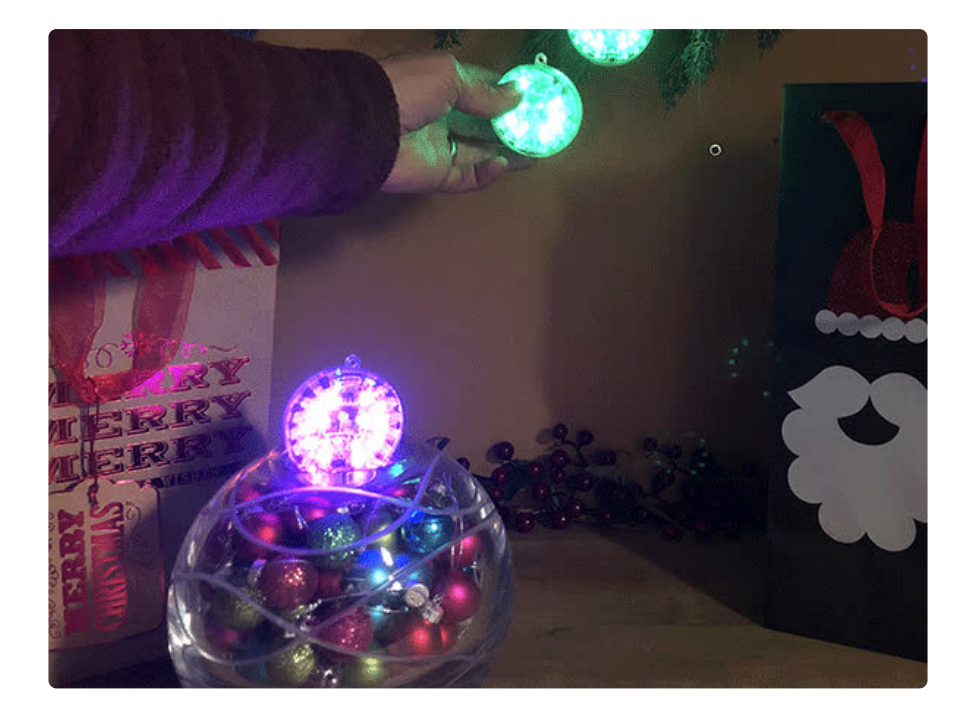